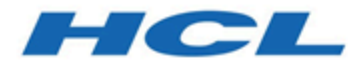

# **Unica Campaign Validation PDK Guide V12.1.1**

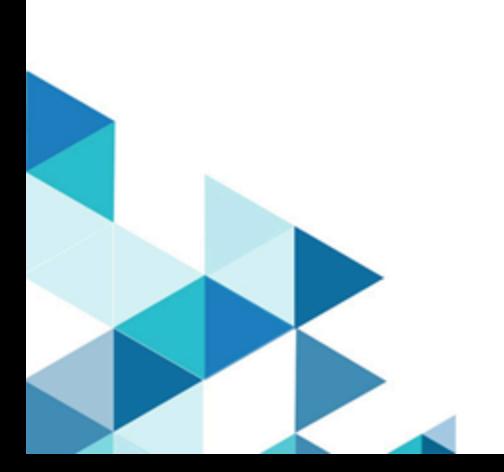

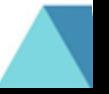

# **Contents**

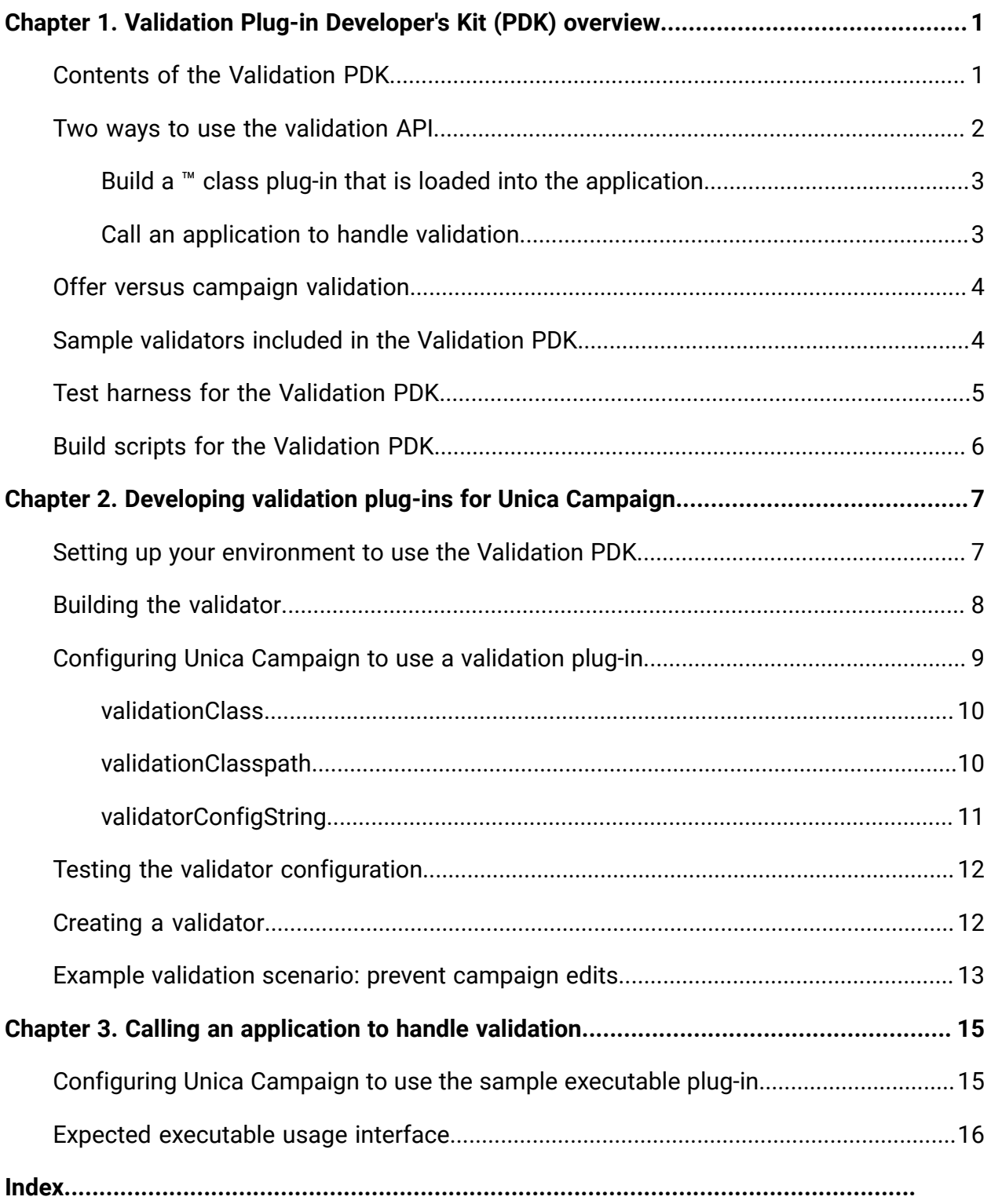

# <span id="page-2-0"></span>Chapter 1. Validation Plug-in Developer's Kit (PDK) overview

Use the Validation Plug-in Developer's Kit (PDK) to develop custom validation logic for use in Unica Campaign.

You can create plug-ins to perform custom validation logic for campaigns, offers, or both.

Some possible uses of validation logic are:

- To check extended (custom) attributes
- To provide authorization services that are outside of the scope of Unica Platform (for example, validating which users are allowed to edit which extended attributes).

The Validation PDK is a subclass of a more generic plug-in framework that is provided with Unica Campaign.

The Validation PDK contains Javadoc™ reference information for both the Plug-In API and the sample code. To view the documentation, open the following file in your web browser:

C:\HCL\Unica\Campaign\_Home\devkits\validation\javadoc\index.html

For example:

<span id="page-2-1"></span>C:\HCL\Unica\Campaign\devkits\validation\javadoc\index.html

# Contents of the Validation PDK

The Validation PDK contains components to develop Java™ plug-ins or command-line executables to add custom validation to Unica Campaign. The PDK contains documented, buildable examples of how to use the PDK.

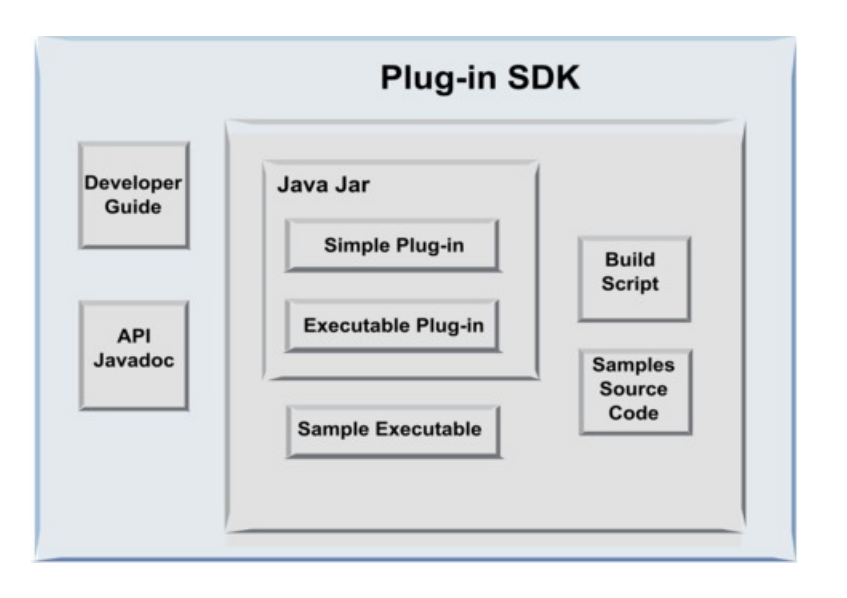

The following table describes each component.

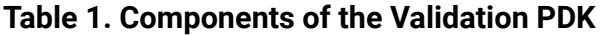

<span id="page-3-0"></span>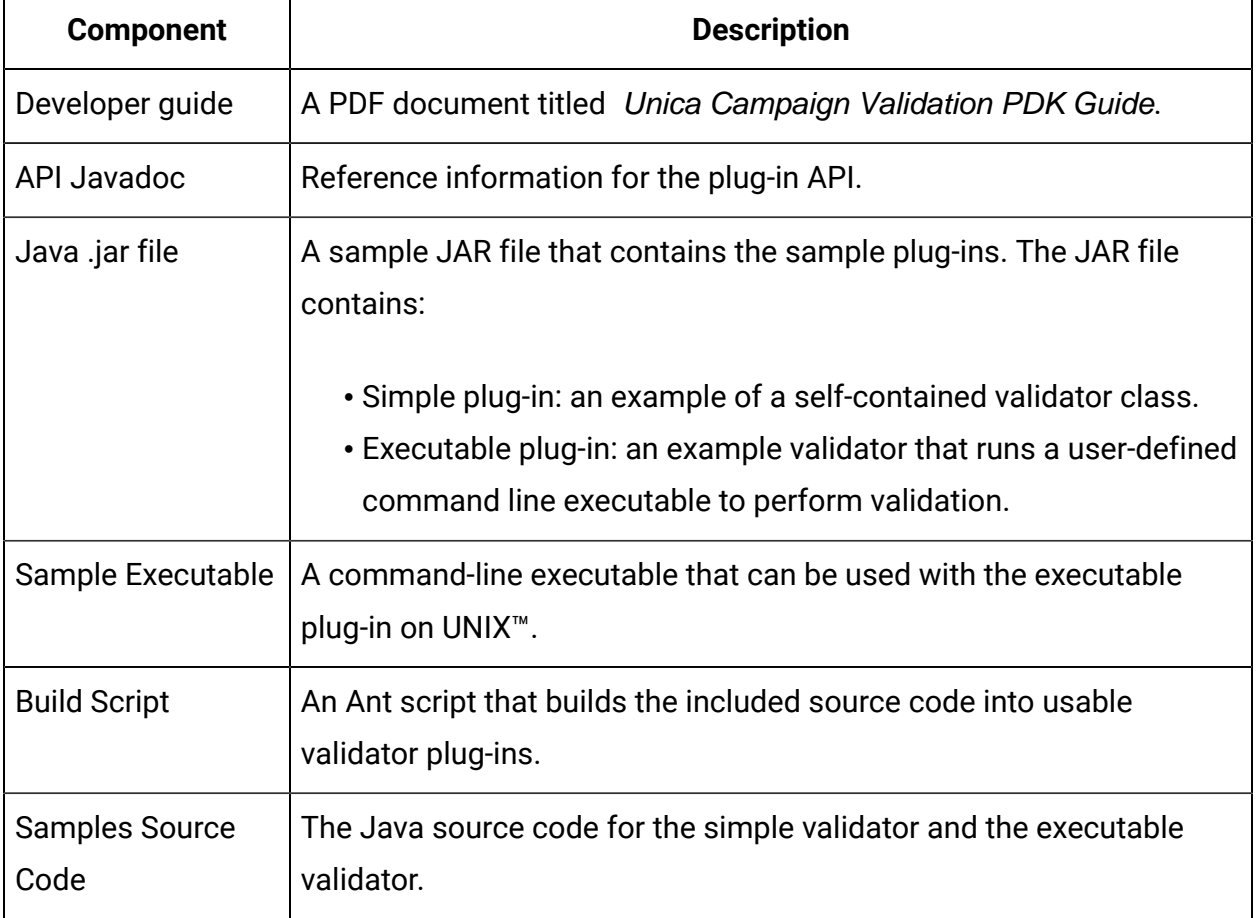

# Two ways to use the validation API

There are two ways to use the Validation API.

- Use it to build a Java class plug-in that is loaded into the application.
- Use one of the included plug-ins to call out to an executable application to handle the validation.

### <span id="page-4-0"></span>Build a Java class plug-in that is loaded into the application

The Validation PDK provides the interfaces, helper classes, and Developer's tools for developing these classes.

<span id="page-4-1"></span>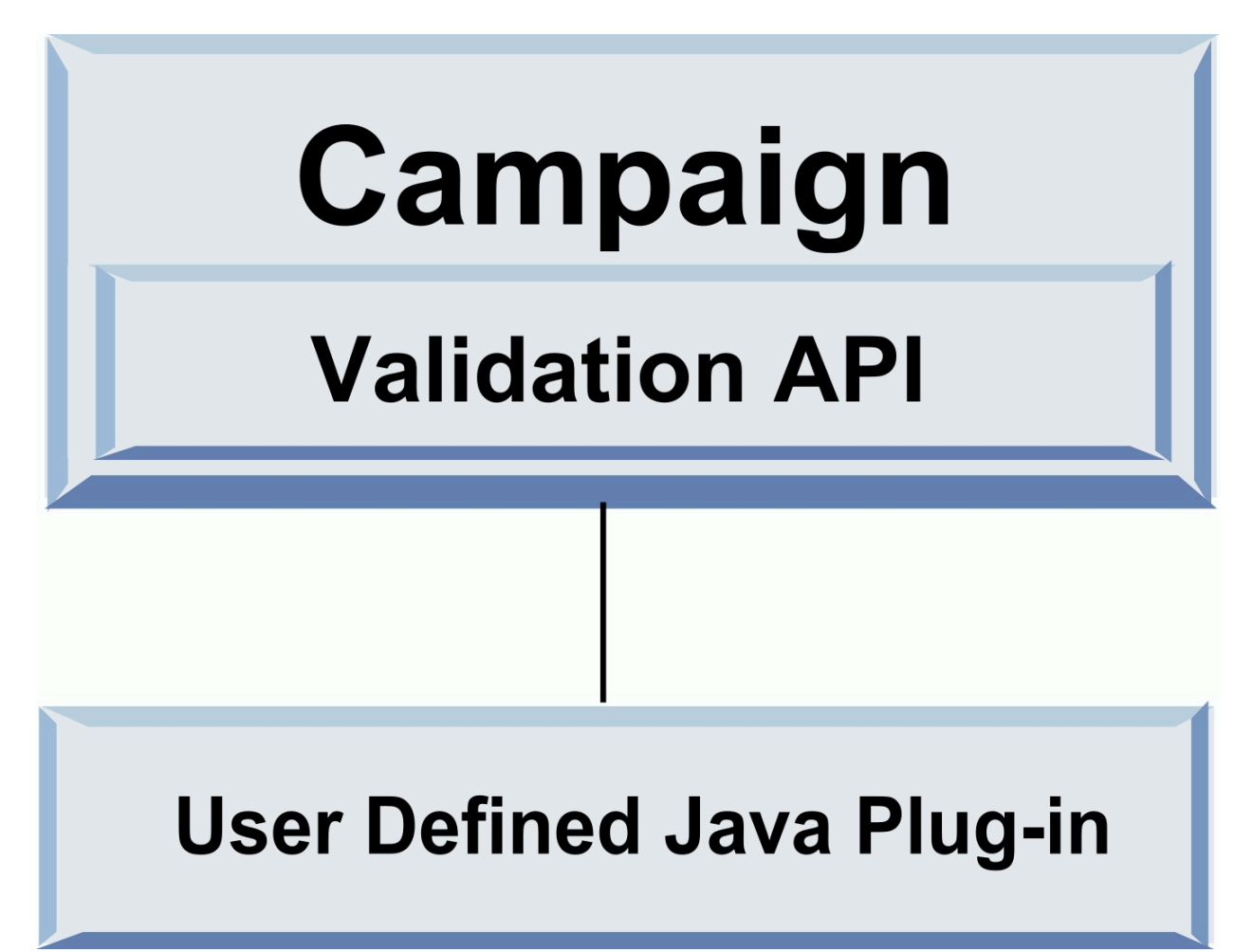

### Call an application to handle validation

You can use one of the included Validation PDK plug-ins to call out to an executable application to handle the validation.

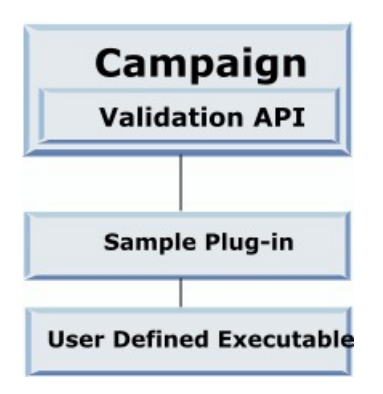

The executable may be written in any language, but must reside on the Unica Campaign server and be executed on the server. The plug-in that calls the executable sends in an XML file that contains the information to be validated; for example, the user editing the object and the before and after values for all standard and extended attributes of that object. Unica Campaign expects results information in the form of an XML file in return.

### <span id="page-5-0"></span>Offer versus campaign validation

A plug-in that is made with the Unica Campaign Validation PDK can perform custom validation logic for campaigns, offers, or both.

The Validation PDK can validate offers and campaigns. If a validation plug-in is defined, it is automatically called by Unica Campaign each time an offer or campaign object is saved. Unica Campaign sets a flag when it calls the plug-in's validate method. Unica Campaign passes the following flags:

- ValidationInputData.CAMPAIGN\_VALIDATION, when adding or changing a campaign
	- or
- ValidationInputData.OFFER\_VALIDATION, when adding or editing an offer.

<span id="page-5-1"></span>You can then use these flags to construct validation rules applying to offers and campaigns.

## Sample validators included in the Validation PDK

Two sample validators are included in the Unica Campaign Validation PDK: SimpleCampaignValidator and ExecutableCampaignValidator.

• SimpleCampaignValidator is a self-contained plug-in that shows how to do such things as custom authorization and validating allowable campaign names. It can be found in the following path:

```
devkits\validation\src\com\unica\campaign\core\validation\
samples\SimpleCampaignValidator.Java
```
We recommend that you make a copy of the class before you edit it, so you can retain the original version if needed.

• ExecutableCampaignValidator is a Java plug-in that calls out to an executable application to perform the validation. The source code for the ExecutableCampaignValidator is included in the same directory as the SimpleCampaignValidator:

```
devkits\validation\src\com\unica\campaign\core\validation\
samples\ExecutableCampaignValidator.Java
```
However, the real purpose of this example is for use as a command-line executable for validation. This file is in the following path:

```
devkits/validation/src/com/unica/campaign/core/validation/
samples/validate.sh
```
This file is a sample loopback executable, illustrating common types of validation work.

### <span id="page-6-0"></span>Test harness for the Validation PDK

Being able to test validation code without putting it into Unica Campaign speeds up the plug-in Developer's process.

Customers who use extreme programming and other agile methodologies use unit testing extensively. The Validation PDK supports these methodologies by offering a test harness for running a plug-in outside of Unica Campaign.

To use the test harness:

- 1. Alter the unit test case to reflect the validation logic in the plug-in.
- 2. Run the build script:
	- To create the plug-in without doing any unit tests, run the build scripts using the "ant jar" command.
	- To create the plug-in and also do unit testing, run the build scripts using the "ant run-test" command.

### <span id="page-7-0"></span>Build scripts for the Validation PDK

The build scripts in the Validation PDK compile all of the classes in a directory and put them in a JAR file that is suitable for use in Unica Campaign.

The supplied build script uses the following directory:

devkits/validation/src/com/unica/campaign/core/validation/samples/

# <span id="page-8-0"></span>Chapter 2. Developing validation plug-ins for Unica Campaign

A plug-in is a Java class that is loaded at startup time and called whenever a campaign or offer is validated.

The validation occurs whenever a user saves a campaign. You can create your own Java plug-ins with the tools that are provided in the Validation PDK. The PDK contains source code for sample plug-ins and an Ant file (Apache Ant is a Java based build tool) that you use to compile plug-ins.

The following steps explain how to set up your environment to develop a plug-in and then walk you through the creation of your own plug-in.

- 1. Setting up your [environment](#page-8-1) to use the Validation PDK [\(on page 7\)](#page-8-1)
- 2. Building the [validator](#page-9-0) [\(on page 8\)](#page-9-0)
- 3. [Configuring](#page-10-0) Unica Campaign to use a validation plug-in [\(on page 9\)](#page-10-0)
- 4. Testing the validator [configuration](#page-13-0) [\(on page 12\)](#page-13-0)
- 5. Creating a [validator](#page-13-1) [\(on page 12\)](#page-13-1)

### <span id="page-8-1"></span>Setting up your environment to use the Validation PDK

To use the Validation PDK with Unica Campaign, you must modify your path and set the JAVA HOME environment variable.

The Validation PDK can be installed on any machine, but the plug-ins that you create with it must be on the machine where Unica Campaign is running. We recommend that you install the PDK on the machine where you are testing your plug-ins.

The PDK requires you to have Apache Ant and a Sun Java developer kit on your machine to create Java plug-ins. To ensure compatibility, use the Ant and JDK packages that come with your application server.

To set up your environment to use the Validation PDK:

- 1. Add the folder containing the Ant executable to your path. Two examples are provided.
	- For WebLogic 11gR1 installed in the default directory on Windows™, add the following to your path: C:\Oracle\Middleware\wlserver\_10.3\common\bin
	- For WebSphere® 7.0 installed in the default directory on Windows, add the following to your path: C:\HCL\WebSphere\AppServer1\bin
- 2. Set the JAVA\_HOME environment variable to the directory containing the bin and lib directories of the JDK. Two examples are provided.
	- For WebLogic 11gR1 on Windows, set JAVA\_HOME to C:\Oracle\Middleware \jdk160\_18
	- For WebSphere 7.0 on Windows, set JAVA\_HOME to C:\HCL\WebSphere \AppServer1\java\jre

# <span id="page-9-0"></span>Building the validator

The Unica Campaign Validation PDK supplies an Ant script that can build all of the code in the sample files.

The default behavior for the script is to create a jar that contains the validation classes. Optionally, it can also create Javadoc and run tests against the validators to ensure that they work in Unica Campaign before trying to use the plug-in in production.

To build the validator:

1. Change to the PDK directory <HCL\_Unica\_Home\Unica Campaign\_Home> \devkits\validation\build

For example: C:\HCL\Unica\Campaign\devkits\validation\build

This directory contains the Ant script,  $b$ uild. $x$ ml.

- 2. Run the Ant jar at the command line.
	- To create the plug-in without doing any unit tests, use the  $\Delta n t$  jar command.
	- To create the plug-in and also do unit testing, use the ant run-test command.

Ant runs the script and produces a JAR file called validator. jar in the lib subdirectory. For example:

#### C:\HCL\Unica\Campaign\devkits\validation\build\lib

You now have a custom validator that can be used in Unica Campaign. Your next step is to configure Unica Campaign to use this validator.

### <span id="page-10-0"></span>Configuring Unica Campaign to use a validation plugin

To configure Unica Campaign to use a validation plug-in, use the configuration settings at Unica Campaign > partitions > partition[n] > validation.

The configuration properties tell Unica Campaign how to find the plug-in class and they provide a way to pass configuration information to the plug-ins.

**E.** Note: Validation works with multiple partitions; partition[n] can be changed to any partition name to provide validation routines for those partitions as well.

You can adjust the following validation configuration settings:

- [validationClass](#page-11-0) [\(on page 10\)](#page-11-0)
- [validationClasspath](#page-11-1) [\(on page 10\)](#page-11-1)
- [validatorConfigString](#page-12-0) [\(on page 11\)](#page-12-0)

To use the SimpleCampaignValidator, set the properties as follows:

- validationClasspath: Unica\campaign\devkits\validation\lib\validator.jar
- validationClass:

com.unica.campaign.core.validation.samples.SimpleCampaignValidator

• The validatorConfigString does not have to be set to use the SimpleCampaignValidator because it does not use a configuration string.

To use the ExecutableCampaignValidator, set the properties as follows:

• validationClasspath: <Campaign\_home>\devkits\validation\lib\validator.jar

• validationClass:

```
com.unica.campaign.core.validation.samples.ExecutableCampaignValidator
```
• The validatorConfigString: <Campaign\_home>\pdk\bin\validate.sh

### <span id="page-11-0"></span>validationClass

The validationClass tells Unica Campaign the name of the class to use for validation with a Validation PDK plug-in.

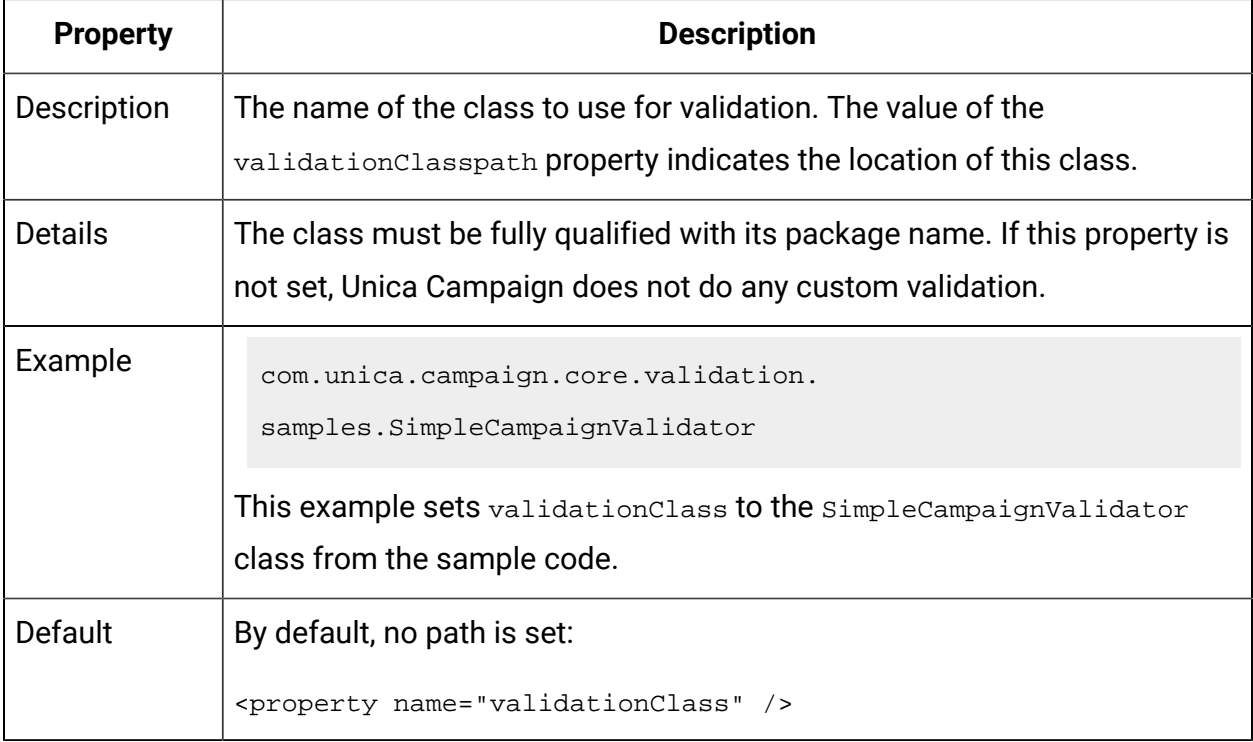

### <span id="page-11-1"></span>validationClasspath

The validationClasspath tells Unica Campaign the location of the class to use for validation with a Validation PDK plug-in.

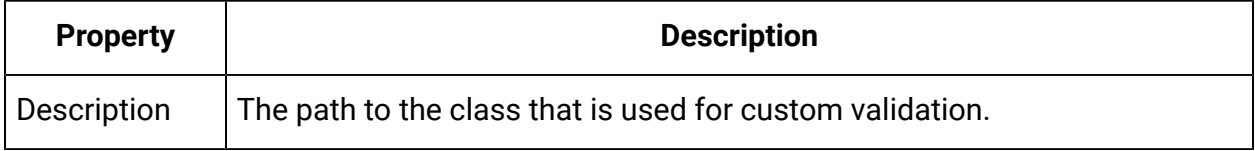

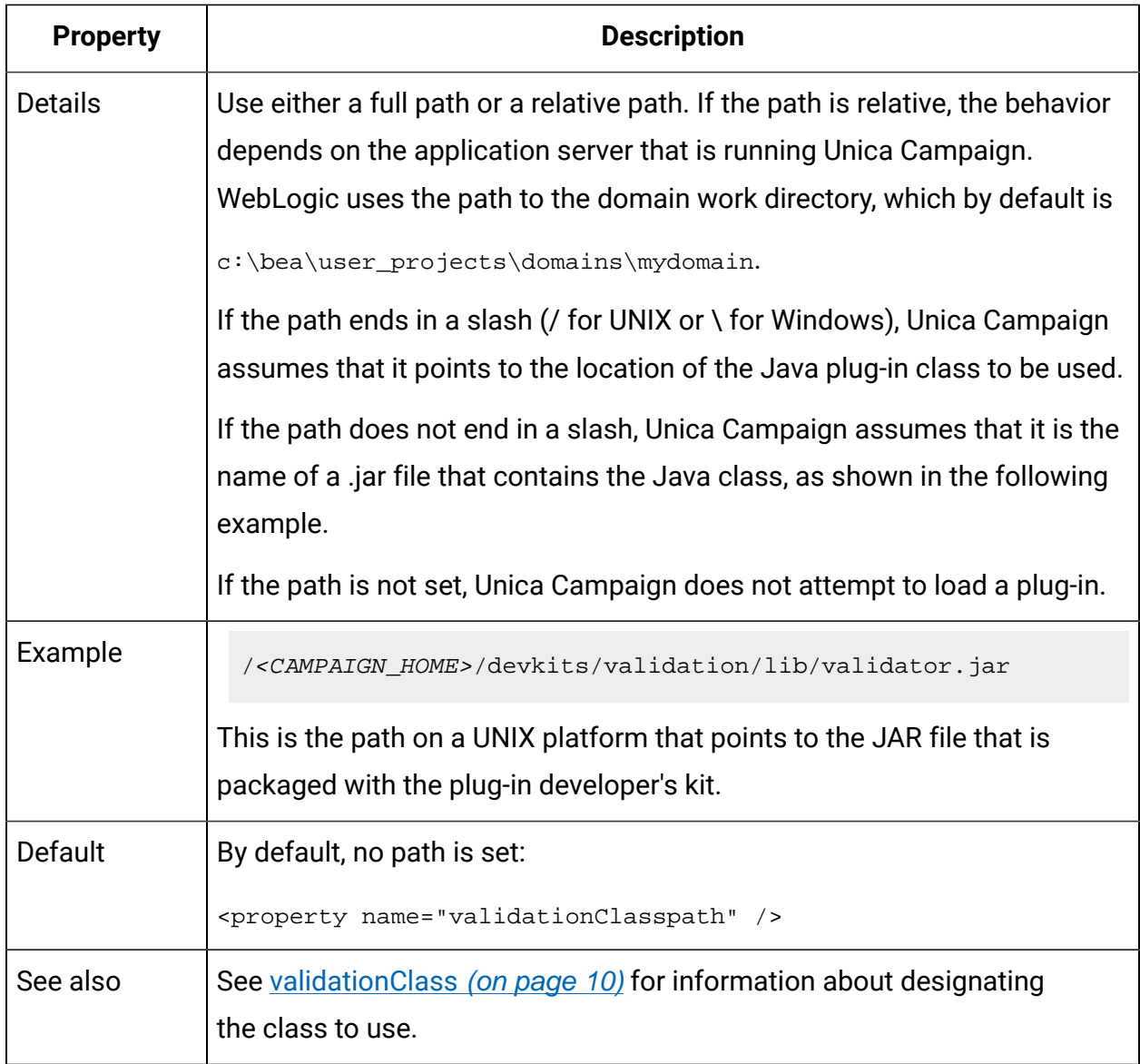

### <span id="page-12-0"></span>validatorConfigString

The validatorConfigString is passed into the validator plug-in when it is loaded by Unica Campaign.

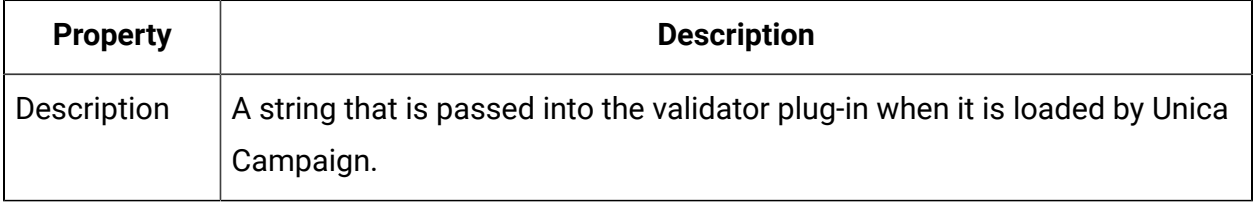

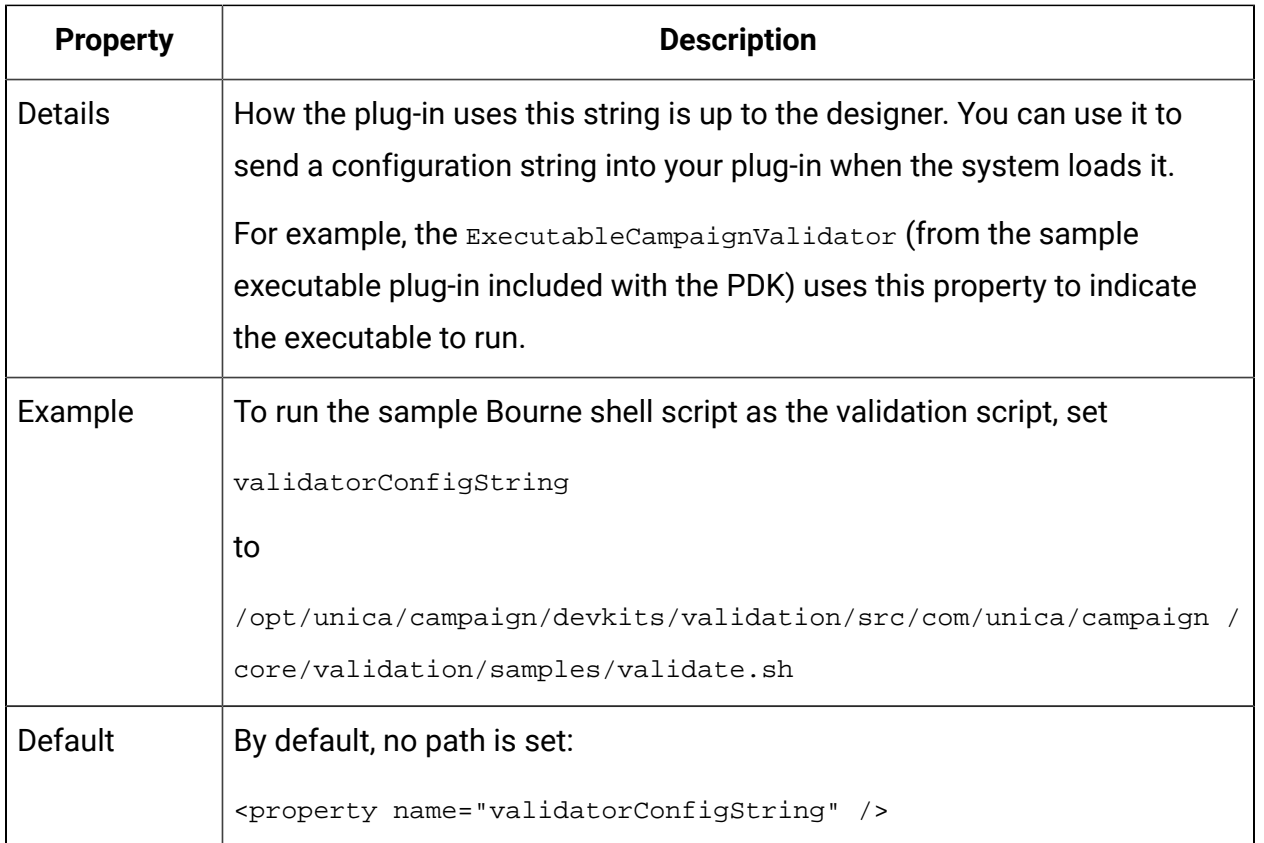

# <span id="page-13-0"></span>Testing the validator configuration

After building the validator.jar file that contains the SimpleCampaignValidator class and making the necessary configuration changes, you can test and use the plug-in.

The following plug-in example prevents Unica Campaign users from saving a campaign that is named "badCampaign."

To test your configuration:

- 1. Redeploy your application server so the changes take effect. For instructions, see your server documentation.
- 2. Log in to Unica Campaign and go to the campaign creation page.
- 3. Create a campaign with the name **badCampaign** and try to save it.

<span id="page-13-1"></span>If everything is properly configured, you are not able to save the new campaign. If you receive an error message from the validator, you know that it is working correctly.

# Creating a validator

Follow these instructions to create a validation plug-in that is much like the SimpleCampaignValidator, but prevents the creation of campaigns that are called "badCampaign2."

1. Make a copy of the sample validator SimpleCampaignValidator.java in <HCL\_Unica\_Home\Campaign\_Home>\devkits\validation\src \com \unica\campaign\core\validation\samples. Name the copy MyCampaignValidator.java and leave it in the same directory as the source. For example:

C:\HCL\Unica\Campaign\devkits\validation\src\com \unica\campaign \core\validation\samples\MyCampaignValidator.java

- 2. Open MyCampaignValidator. java in an editor. Find the word "badCampaign" in the document and replace it with the word "badCampaign2."
- 3. Save the file and close the editor.
- 4. Build the [validator](#page-9-0)s again. For details, see Building the validator [\(on page 8\)](#page-9-0). If your application server locks the validate.  $jar$  file while in use, stop the server before you build the validators.
- 5. Reconfigure campaign\_config.xml to use your new class: <property name="validationClass" value="com.unica.campaign.core.validation.samples.MyCampaignValidator">
- 6. Test the validator. For details, see Testing the validator [configuration](#page-13-0) [\(on page 12\)](#page-13-0).

Confirm that the validator works: You should not be able to save campaigns named "badCampaign2."

## <span id="page-14-0"></span>Example validation scenario: prevent campaign edits

This example explains how to use validation to prevent specific edits to a campaign.

If you are trying to prevent someone who is editing a campaign from changing the campaign code, you can use a custom campaign validation routine. The routine ensures that the following check is done when the campaign is saved:

new\_campaign\_code == old\_campaign\_code

To handle the case when the campaign is first being created, pass to the routine a flag that indicates whether the campaign being validated is new (creation) or existing (edit). If this flag indicates **edit**, then compare the campaign codes.

The Campaign application sets this flag in the InputValidationData object that it then passes to the plug-in. The plug-in reads the flag when it determines whether the validation is for a new or changed campaign.

# <span id="page-16-0"></span>Chapter 3. Calling an application to handle validation

The Validation PDK includes a sample validator, ExecutableCampaignValidator, which runs an executable, validate.sh, from the command line, to perform validation.

The following sections explain how to:

- Configure Unica Campaign to run the sample executable plug-in, and
- Create your own executable plug-in that conforms to using the executable usage interface.

### <span id="page-16-1"></span>Configuring Unica Campaign to use the sample executable plug-in

To use the ExecutableCampaignValidator, adjust the configuration settings at Unica Campaign > partitions > partition[n] > validation.

#### Set the properties as follows:

#### • validationClasspath:

<Unica Campaign\_home>\devkits\validation\lib\validator.jar

• validationClass:

com.unica.campaign.core.validation.samples.ExecutableCampaignValidator

• validatorConfigString:

<Unica Campaign\_home>\pdk\bin\validate.sh

The sample script that ships with the Validation PDK is a Bourne shell script for UNIX. It denies campaign creation to anyone who has the user name "badUser." You can view the code for that executable in the following directory:

devkits\validation\src\com\unica\campaign\core\validation\ samples\validate.sh

You need to develop your own script that performs relevant validation for your implementation. Scripting languages such as PERL and Python are good candidates for text processing scripts like this; however, any language that can be run from the command line is acceptable.

### <span id="page-17-0"></span>Expected executable usage interface

The ExecutableCampaignValidator plug-in calls an executable file with a command line that contains the following arguments.

- executable\_name: The string set in the validatorConfigString in Unica Platform.
- data\_filename: The name of the file that the executable reads as input. The input data must be formatted in XML.
- expected\_result\_filename: The name of the file that the executable should send as output. The expected results are of the form  $data$   $xxxx$   $x$   $x$   $x$   $x$   $m$   $r$  where  $XX$  is a number.
	- Here is an example of how successful data is sent:

```
<ValidationResult result="0" generalFailureDeliver="" />
```
◦ Here is an example of how failed data is sent:

```
<ValidationResult result="1" generalFailureDeliver="">
 <AttributeError attributeName="someAttribute"
 errorMessage="something" />
  <AttributeError attributeName="someAttribute2"
 errorMessage="something2" />
  </ValidationResult>
```
◦ Text in the XML file must be encoded in regular ASCII characters or UTF-8.

**E.** Note: It is highly recommended that you provide easy-to-understand error messages to users so they can correct the problem before reattempting another save operation.